# Building your own research website

To advertise yourself To feel cool

Dr. Antonio J. Porras-Valverde Heising-Simons Postdoctoral Fellow at Yale University Co-founder of Cenca Bridge

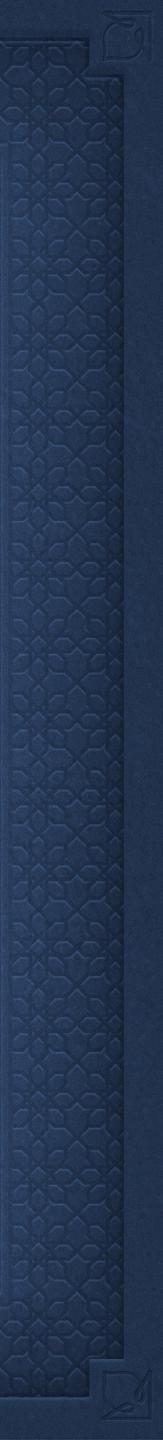

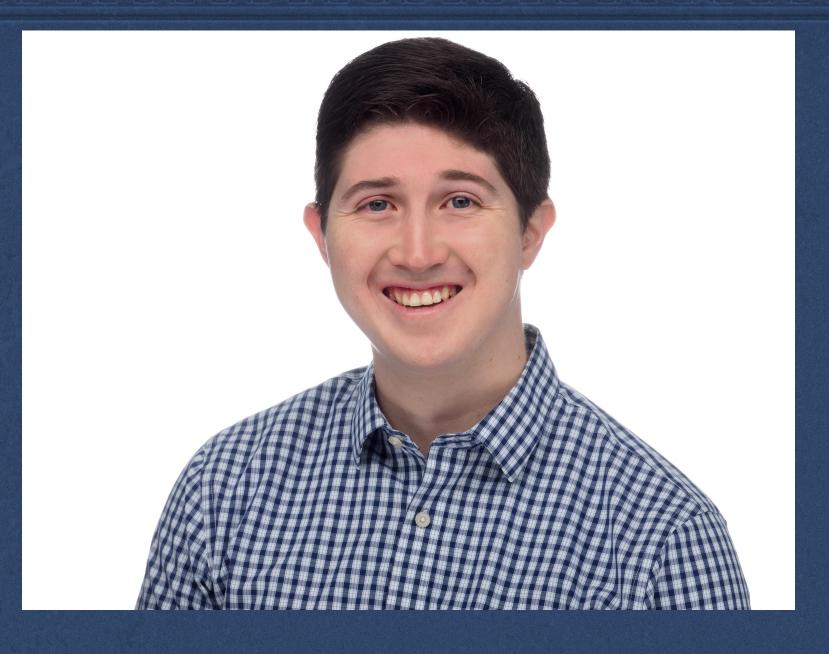

Dr. Victor Calderon, Vandy alum Senior Machine Learning Engineer at 5x5 Technologies Inc.

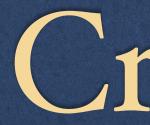

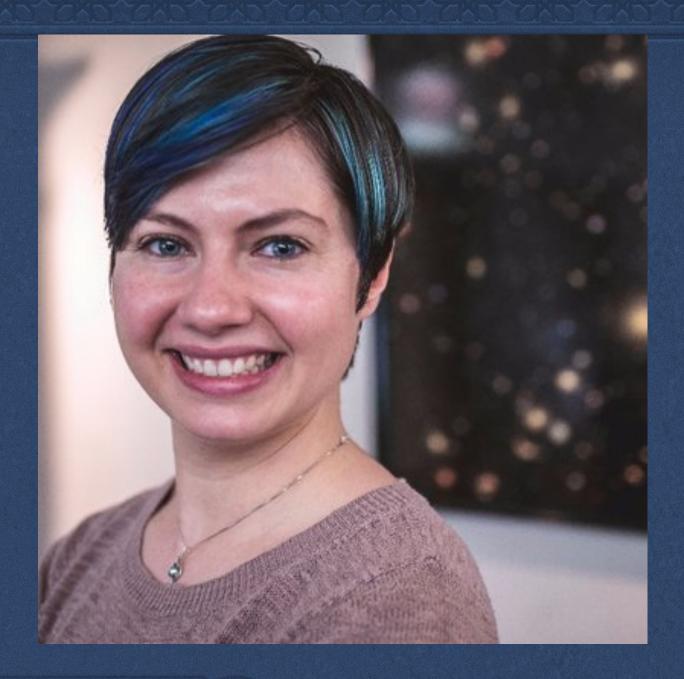

Dr. Natalie Hinkel, Past Vandy postdoc Assistant Professor at Louisiana State University Adjunct Professor at UT San Antonio

**L**realts

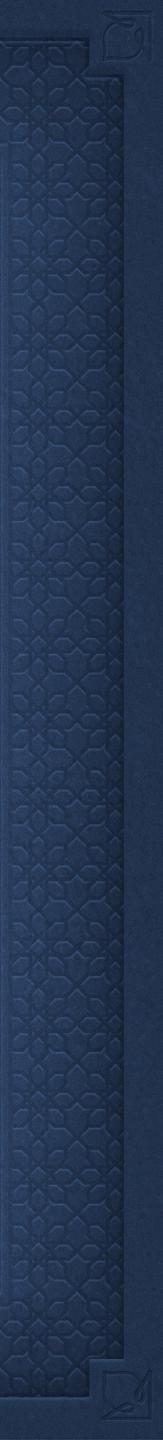

**Event Discussion Topics** Setting up GitHub Creating a repository for your website Downloading Brackets text editor Choosing a template from <u>https://html5up.net/</u> Populating the template with your information Peer review it for improvements! Publishing your website

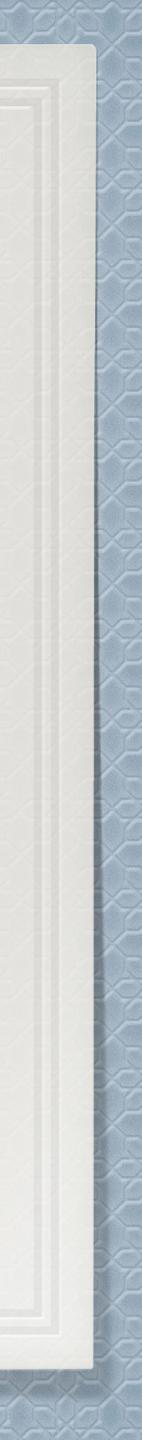

□ Academic web presence: - A place to refer to people in talks/conferences, friends and family, random people you have not met

Supplement a CV - You can include pictures, videos, longer explanations of your research, explain affiliations (or gaps), highlight achievements. — You can include personal (if you wish) information about hobbies, resources for people who ask you about where to find xy, and things you are passionate about aside from your research

### Why have a website?

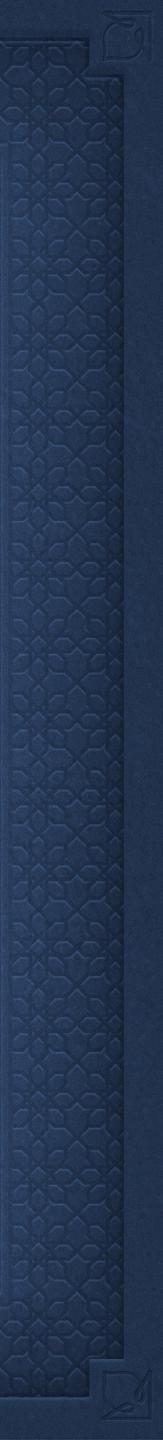

# The filling of your website

What pages do you want to have?
Minimum: Splash page, Research, Contact
Additional: Break your research foci into separate pages, some place for outreach/media content, CV as a standalone page, hobbies
Be conscious of what you post online!

Who is this page for? My recommendation is to include background, motivation, and few details.

Remember lots of pictures! One picture (or plot) for every paragraph of text.

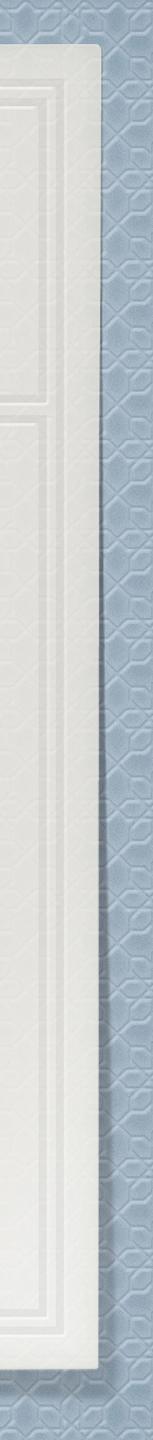

### Second order consideration □ How often are you going to update your page?

Once a year? Once a month?

□ Be cognizant of the information that you are making available to the public (or for web scrapers).

□ Search Engine Optimization Something to think about as you write text because this is how people will find you. Overview: https://moz.com/beginners-guide-to-seo

Website address Ultimately, a personal option. Keeping it short, simple, and finable helps!

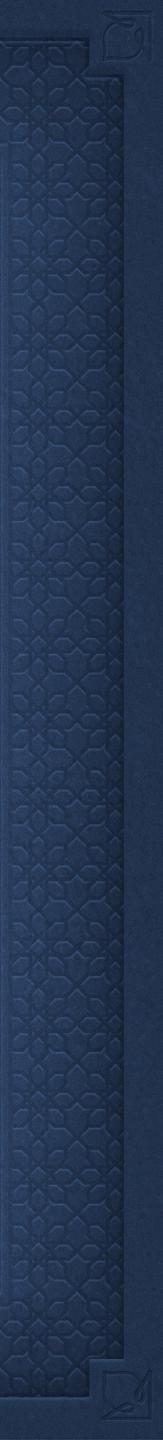

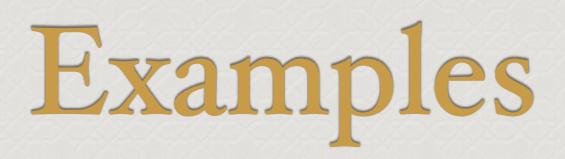

### https://aporrasval.github.io/

### http://emergence.asu.edu/

### http://jedidahislerphd.com/

https://www.msoaresfurtado.com/ https://carlnotsagan.github.io/

### https://mdlreyes.github.io/

### https://daxfeliz.github.io/

https://www.karanjani.com/

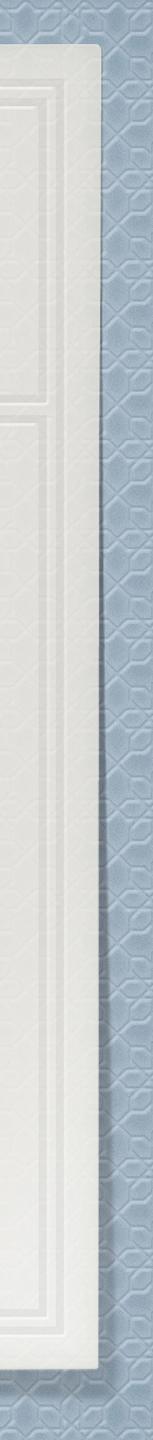

Open terminal, write "git clone <u>https://github.com/git/git</u>" if you don't have git installed. To test if you have it or not, write "which git"

Go to https://github.com/ to create an account if you don't have one already

Create a repository (the home of your website).

□ Name the repository your <u>username.github.io</u> (this is the standard. You can change it in the future, but we won't be covering how to, today).

**Select "Public" to make it a public repository and add a Readme file** 

Create repository!

# Setting up GitHub

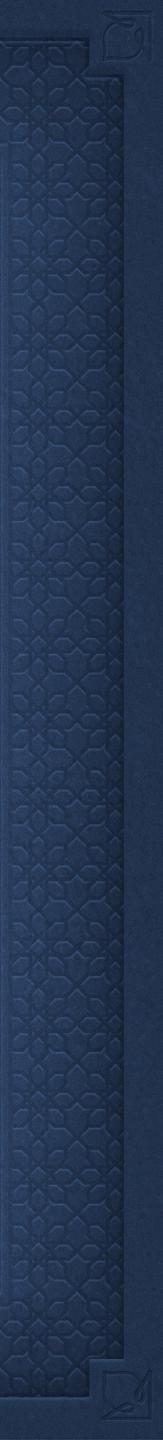

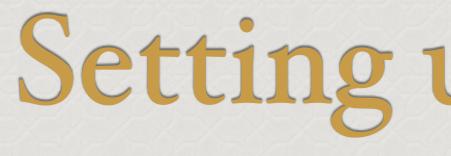

## Install Brackets for editing HTML5 code Compile and see what your changes look like!

# Setting up Brackets

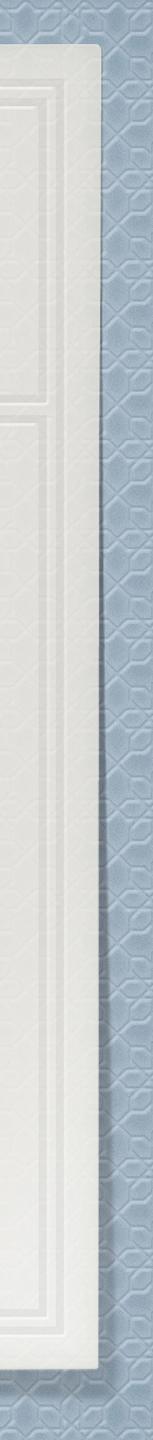

To set up your Git username for every repository on your computer, in your terminal, type: git config --global user.name "astrotonyPorras"

To confirm that you have set the Git username correctly, type: git config --global user.name

Linking web repository to local computer: setting up your username

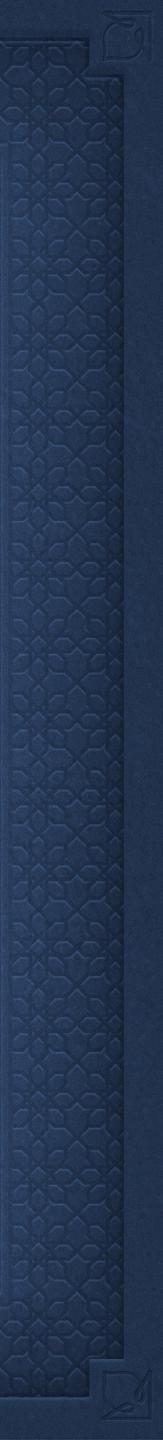

To set up your Git username for every repository on your computer, in your terminal, type: git config --global user.email "Your\_Email"

To confirm that you have set the Git username correctly, type: git config --global user.email

Under documents, create a folder named "Repositories"

Linking web repository to local computer: setting up your email

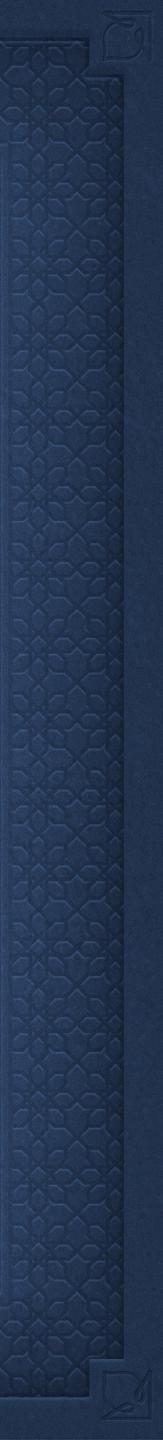

Authenticating with GitHub from Git □ We will connect over HTTPS using git clone: Inside the folder "Repositories", type: git clone https\_website\_of\_your\_github\_repo In your local repository, create a folder named "CV" and "Images" and add your CV (or any file) and an Image to those folders. Make sure they are not empty!

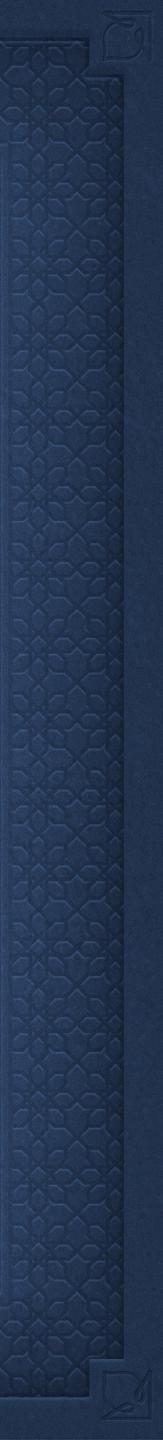

Authenticating with GitHub from Git Type: git status (to see the commits you need to make) Type: git add CV and git add Images so that we can push those changes to GitHub and see them □ Type git commit -m "Added new files for the website" Before pushing, we need to generate a personal access token: Go to "settings", then "Developer settings". Click on "Personal access tokens". Click on generate new token. In the "Note", provide a descriptive name to your token. Give an expiration, and select the scopes you would like to grant this token. Then, generate token! □ git push origin main

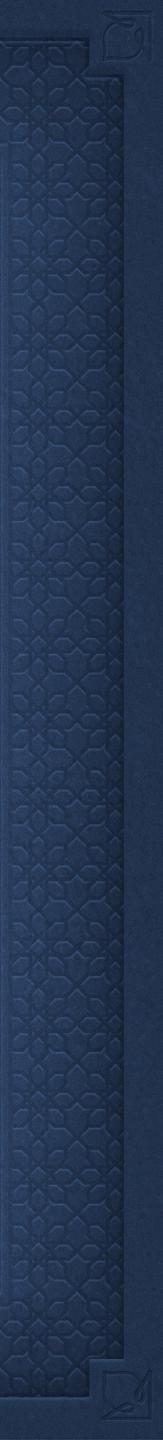

Choosing a website template

Choosing a template from <a href="https://htmlsup.net/">https://htmlsup.net/</a> Download the template and place it in your local computer repository under Repositories/website\_folder/

git add all of the files!

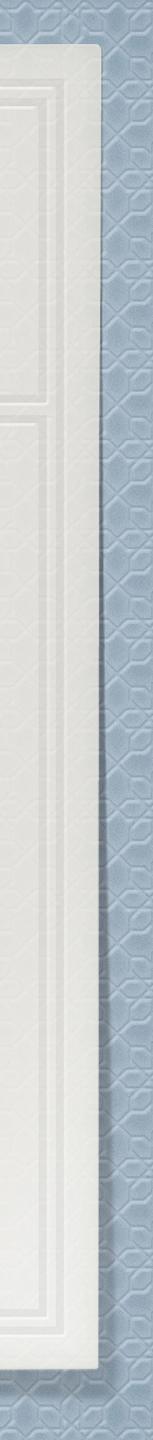

# Time to get working!

Don't forget to:

□ git add

git commit

Once everything is ready, git push

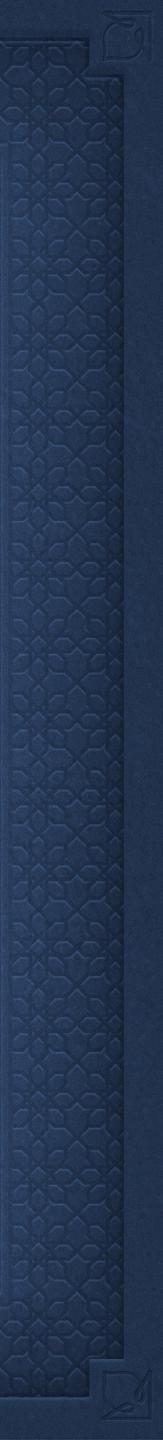